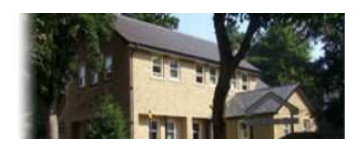

**Stewart Medical Centre** 15 Hartington Road, Buxton, Derbyshire, SK17 6JP

**Stewart Medical Centre Patient Participation Group**

## **GUIDANCE FOR ONLINE BOOKING OF A ROUTINE DOCTOR'S APPOINTMENT**

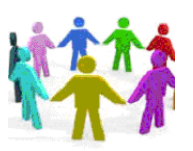

**SMC PPG** Rev A4 14Nov15

## **Routine doctor's appointment**

This leaflet is intended to provide a step by step guide, with screen prints, on how to make an online booking of a routine doctor's appointment. If you need an emergency appointment or you are too ill to attend the surgery and you need a home visit then you need to telephone the surgery on 01298 22338 before 10.30 am if possible. You can book routine doctor's appointments online. This service is available 24 hours a day, 7 days a week and allows patients to book appointments without having to ring the surgery. There is also a Patient Access App so you can arrange an appointment on the move.

The available surgery appointment times are as follows:

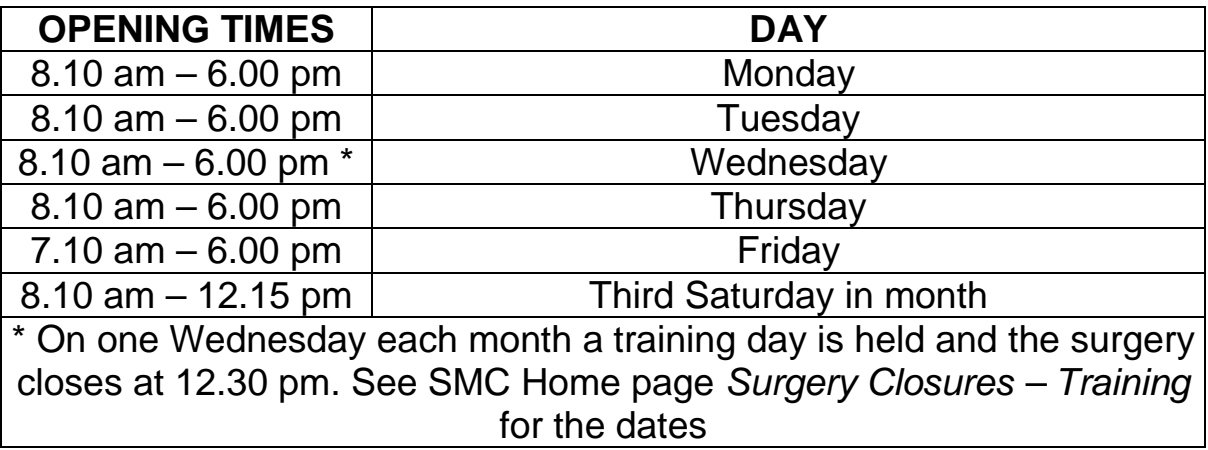

For emergency advice when the surgery is closed, please contact the surgery on 01298 22338 and you will be automatically transferred to the out of hours service which is co-ordinated by NHS Direct and provided by Derbyshire Health United. Alternatively, you can contact 111.

The aim of the surgery is to provide a routine consultation within two working days if you do not want to see a specific doctor and seven days if you do. If you have several issues that you wish to discuss with your doctor then book two successive appointments. You should only do this when you consider it really necessary. If in doubt, contact the surgery.

To book an appointment online or to cancel it,

## **PLEASE USE THE FOLLOWING STEPS**

(The information in this leaflet is correct at the date of issue but may be subject to change.)

Guidance on Booking a Doctors Appointment Rev A4 14Nov15.doc

**Step 1.** Log into the **emis Welcome to Patient Access** page by any of the following means (see the registration guidance for more information):

- Go to the Stewart Medical Centre Home page. Click **Sign in** on the top right corner of the SMC home page or **CLICK HERE TO BOOK AN APPOINTMENT.** Google (for example) search **emis** and click on **Patient Access Patient login.**
- Start the **Patient Access App** on your smartphone or tablet.

Enter your **User ID and Password** (see Registration guidance) and then click on **Sign in** to take you to the Welcome your name page.

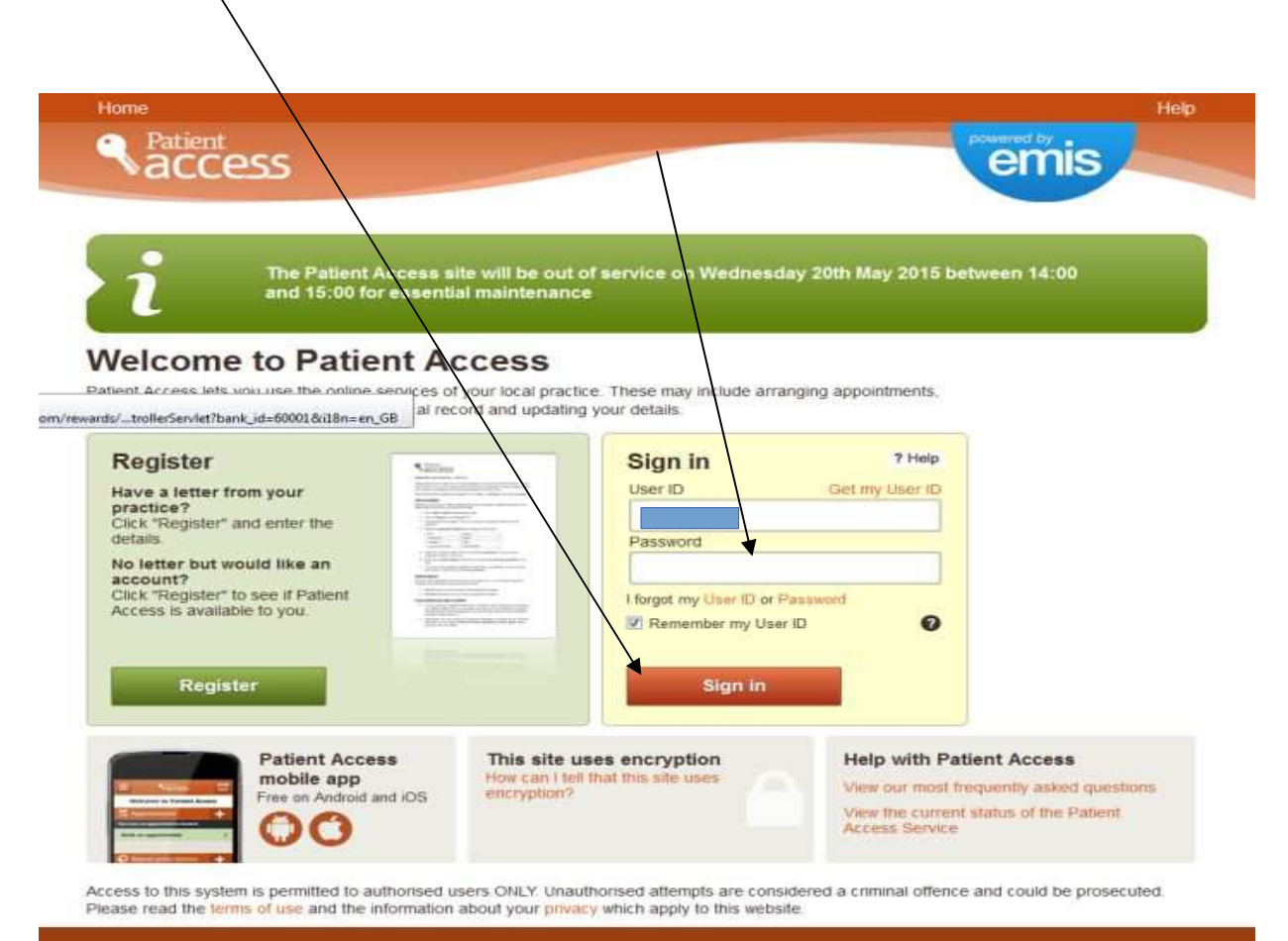

Terms of use Privacy policy Cookes policy Feedback

 $V7.2.0-3$ 

**Step 2.** On the **Welcome** page, click on **Book an appointment** to take you to the **Appointments** page.

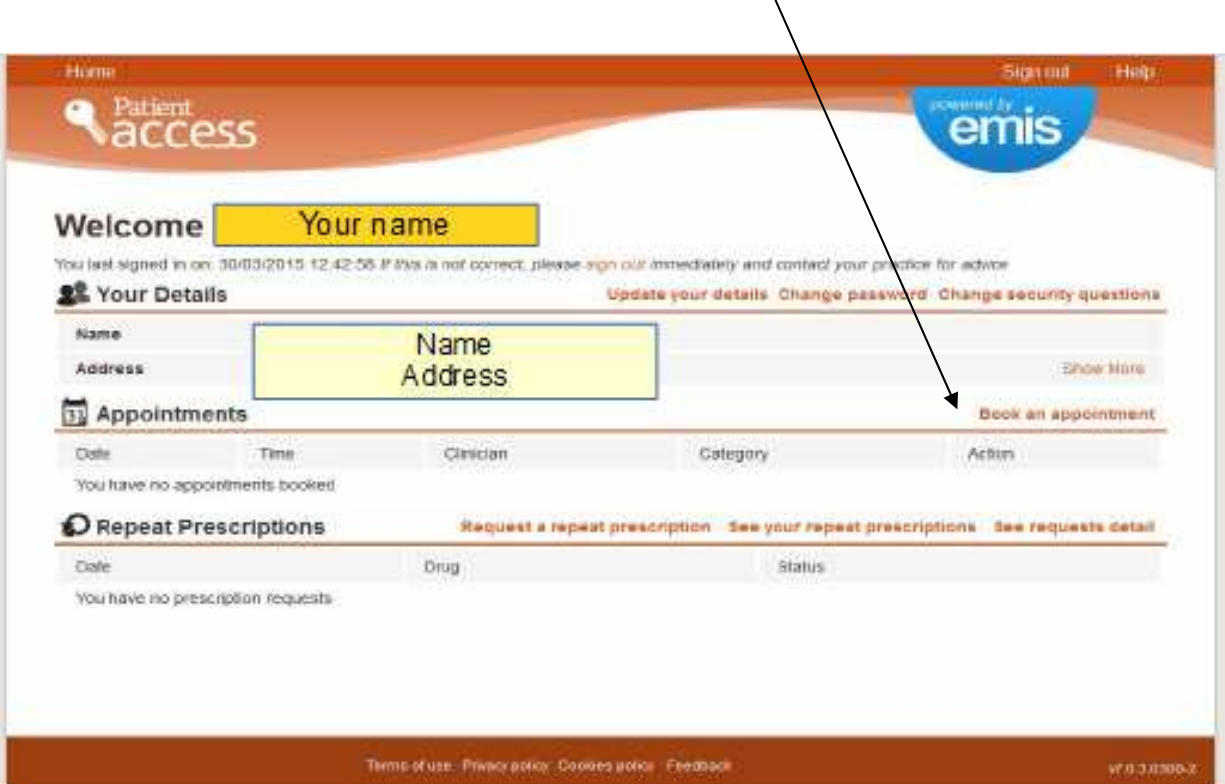

**Step 3.** On the **Book an appointment** page, click on **General Appointment** to take you to the **Book an Appointment** page for doctor's appointments.

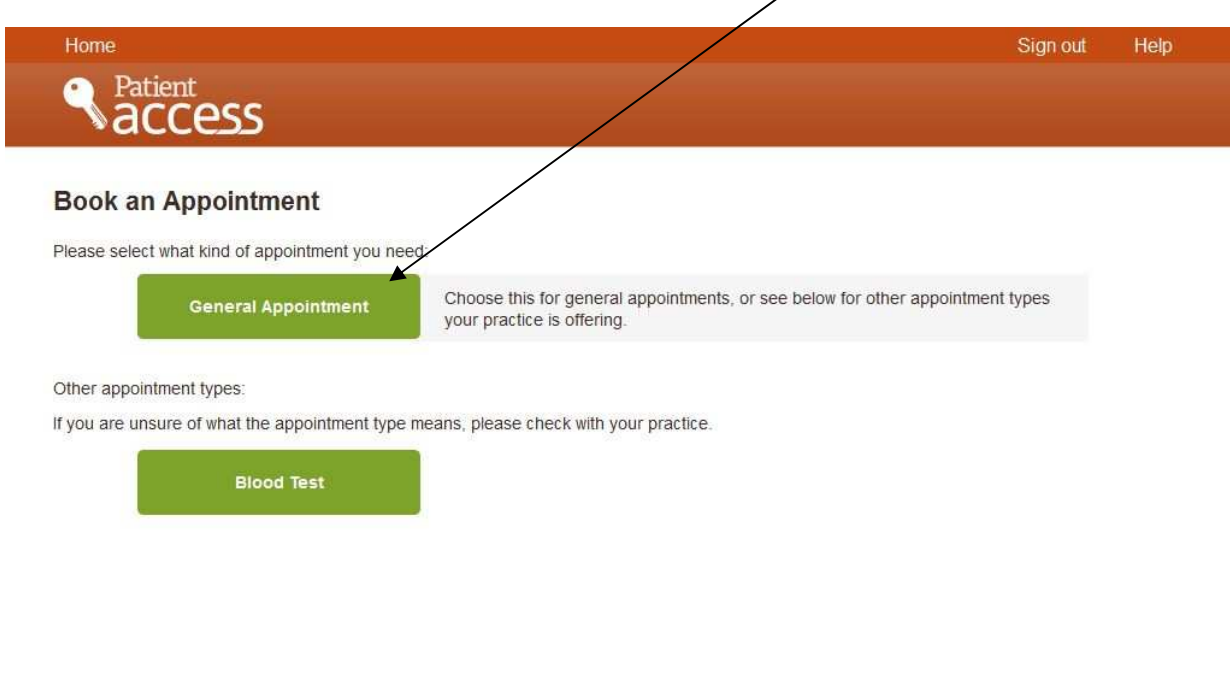

Terms of use Privacy policy Cookies policy Feedback

**Step 4.** On the **Book an Appointment** page, you can select person, place or clinician gender in the **Filter appointments** box. For doctor's appointments:

- if you want to select a particular doctor, just click on the **down arrow** under **Pick a Person,** select your preferred doctor and then click on **View** and you will then only see the available appointments for that  $d\phi$ ctor,
- if you want to select a particular clinician gender, just click on the **down arrow** under **Pick a clinician gender**, select **male** or **female** and then click on **View** and you will then only see the appointments for the gender of doctor you have selected,
- the only place available is the Stewart Medical Centre,
- If you do not mind which doctor you see, you do not need to make a selection in the **Filter appointments** box because, if you scroll down, you will see all the available appointments for all the doctors.

Scroll down until you see a doctor and available time that suits you (e.g.

Dr Hilditch, Friday 11th September, at **10.40**) and **click on the desired time** to take you to the **Confirm Your Booking** page.

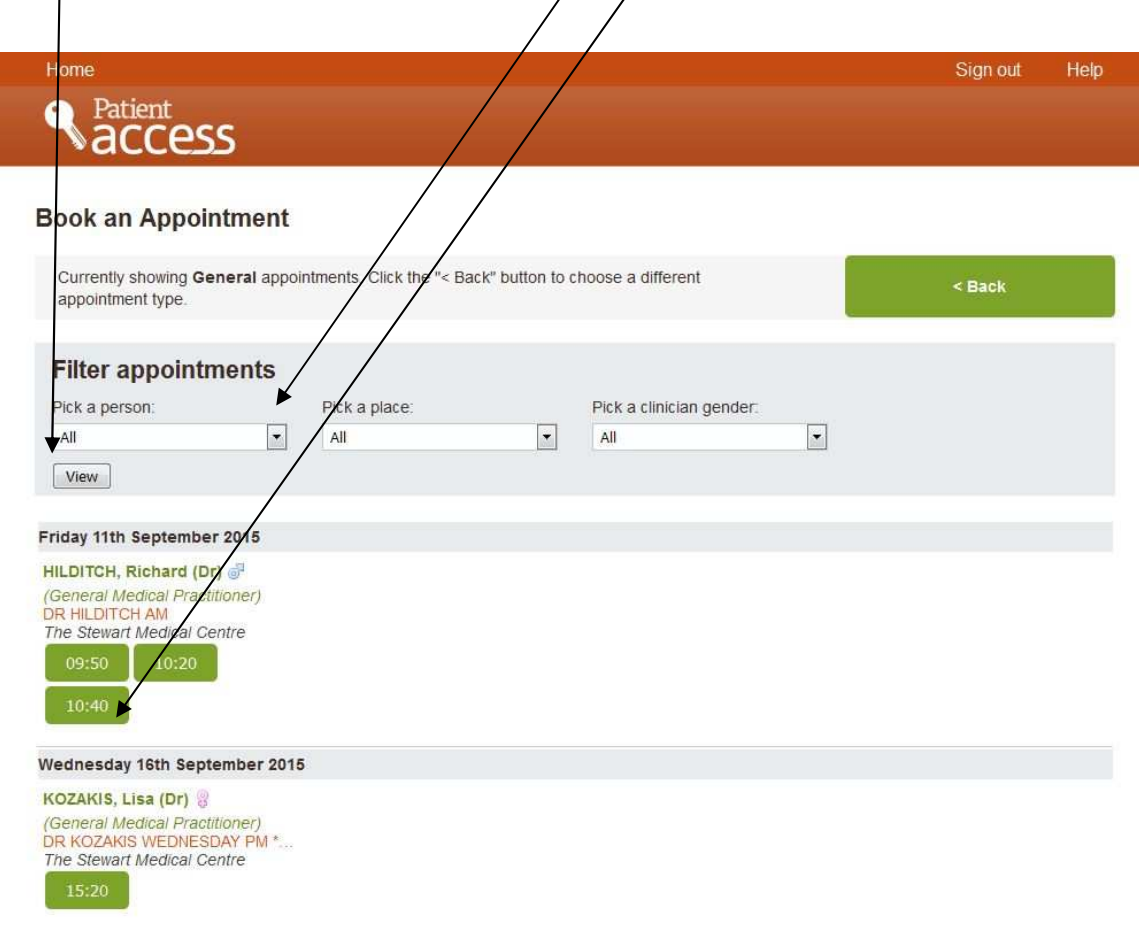

**Step 5.** On the **Confirm your booking** page, if you wish, you can give a reason for the appointment, then just click on **Book** to book your appointment and take you to the **Appointment Booked** page.

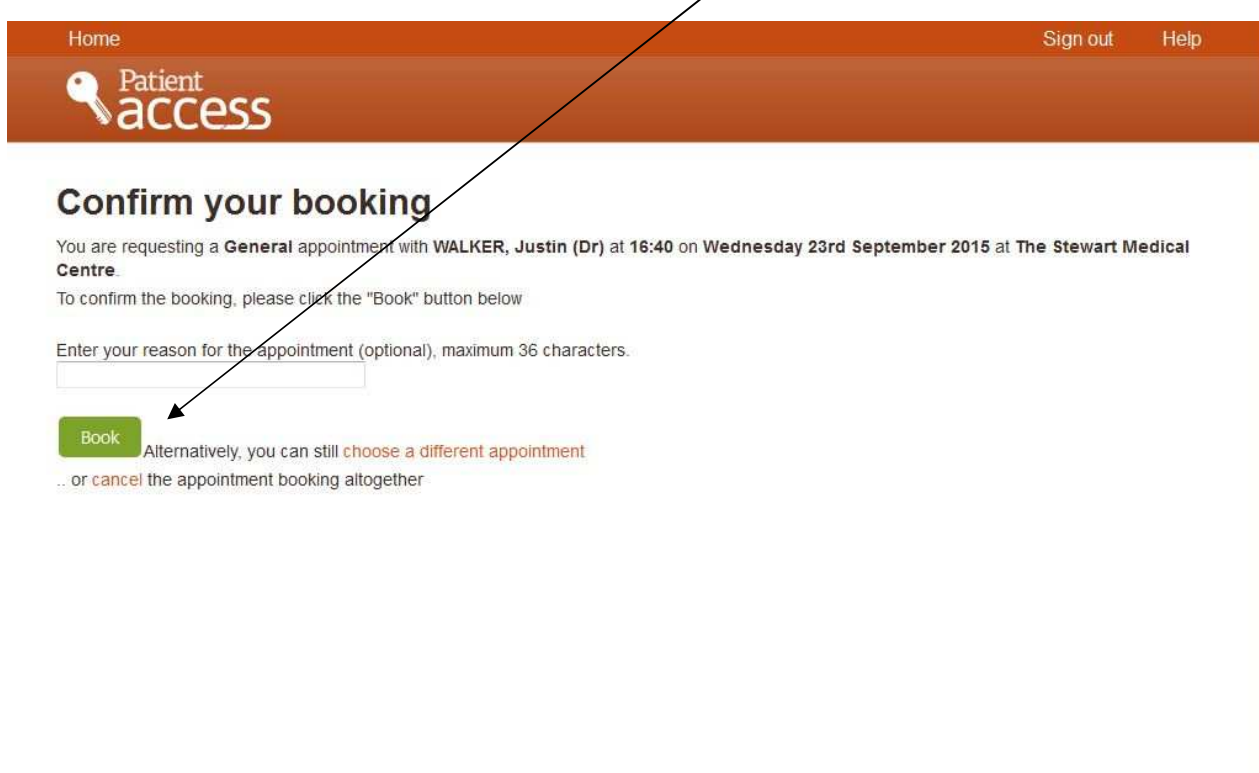

Terms of use Privacy policy Cookies policy Feedback

**Step 6.** On the **Appointment Booked** page, if you want a printed confirmation , just click on **Print Confirmation** to take you to the **Print Confirmation** page or else clock on **Go to homepage** which takes you to the **Welcome** your name page which should now have the appoint details on it

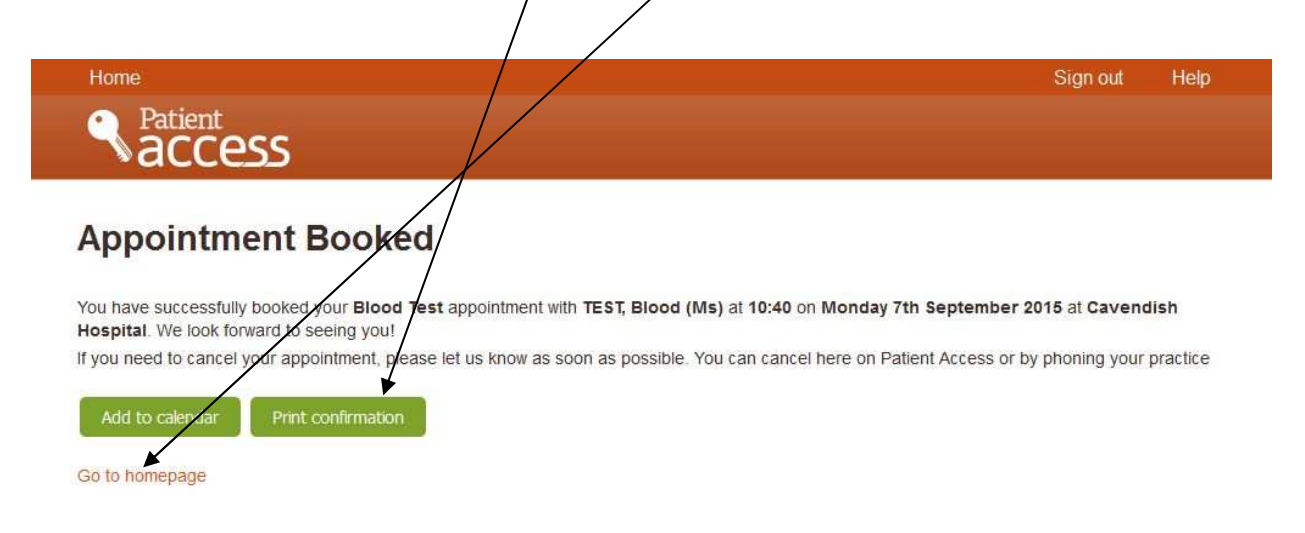

Terms of use Privacy policy Cookies policy Feedback

 $\sqrt{7.2.3-3}$ 

**Step 7.** On the **Print Appointment Confirmation** page, make sure your printer is on and click **Print**. After obtaining the printout, just click on **Close** to take you the **Personal Welcome** page.

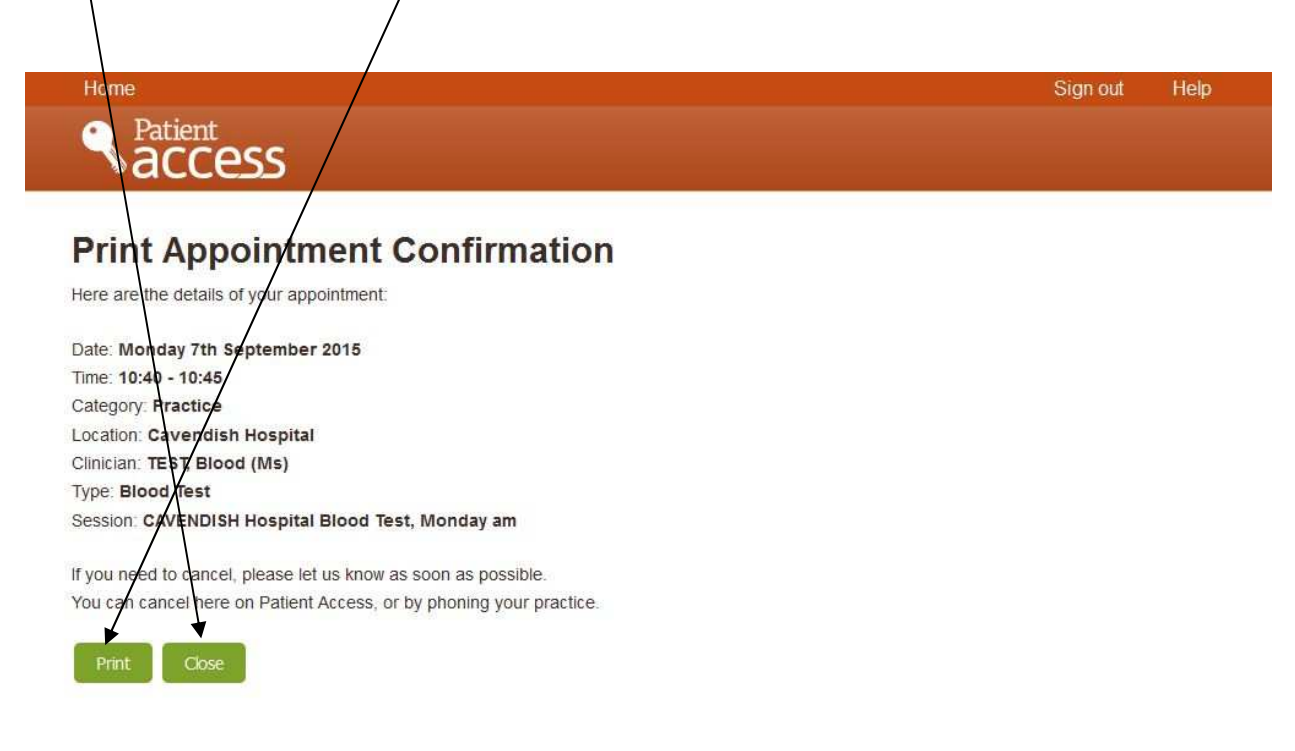

Terms of use Privacy policy Cookies policy Feedback

**Step 8.** The **Personal Welcome** page should now have the **details** of your appointment underneath the **Appointments** heading. Just click on **Sign Out** to exit the program when you have finished. You can cancel an appointment at any time, preferably as soon as you know you cannot attend, by clicking on **Cancel.**

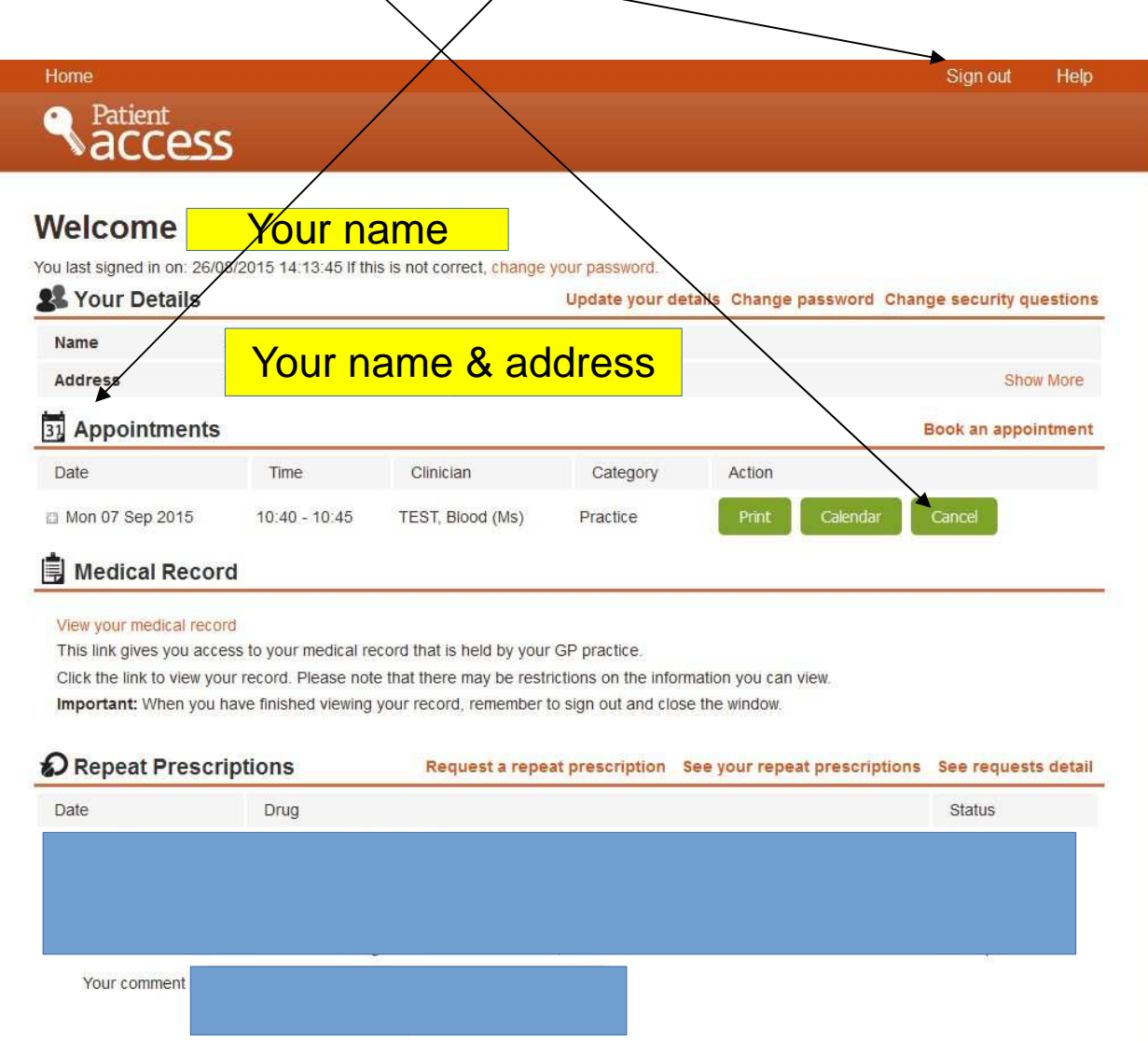